## **Руководство по работе в электронной информационнообразовательной среде ИжГТУ имени М.Т. Калашникова**

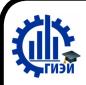

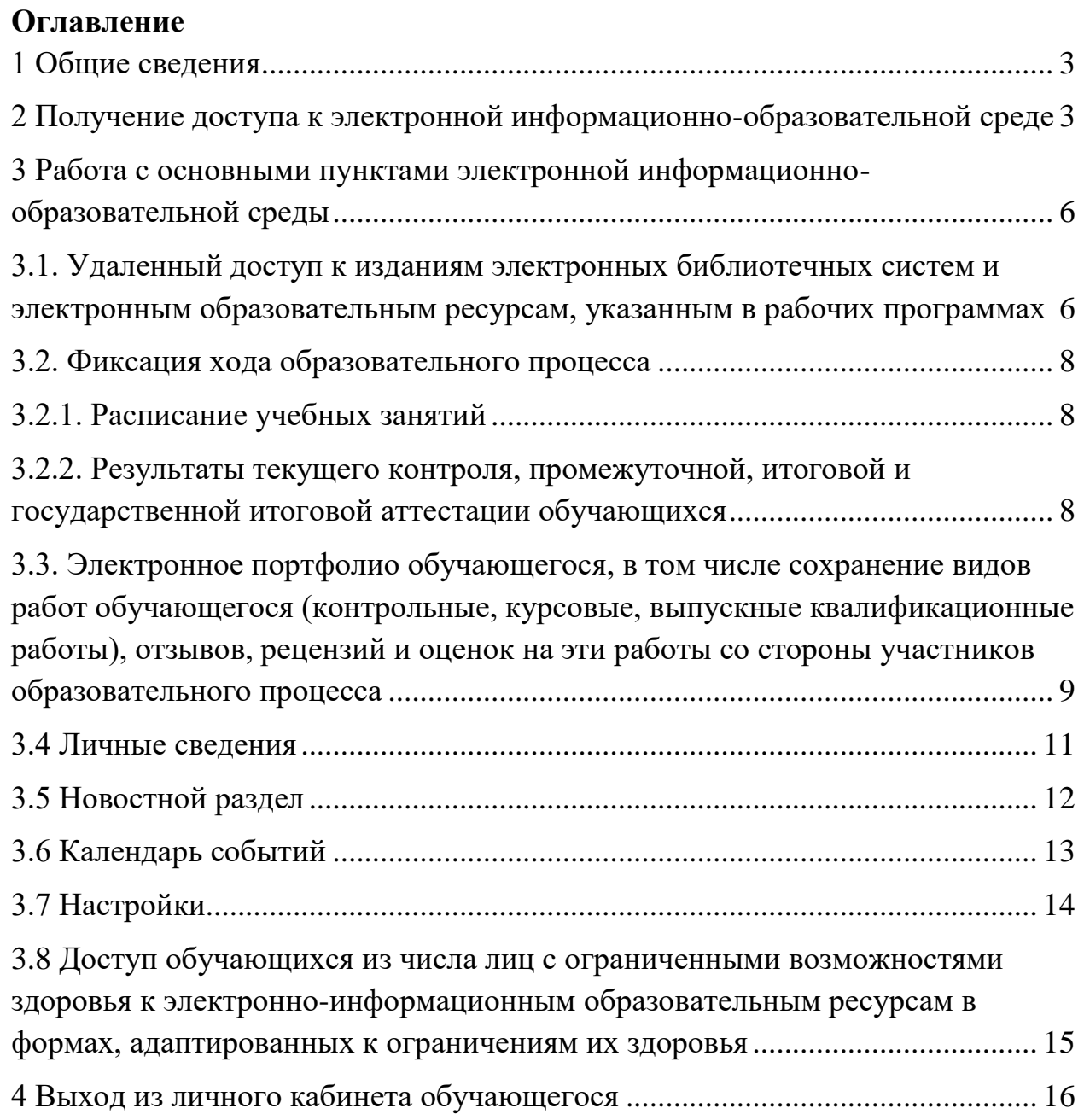

### <span id="page-2-0"></span>**1 Общие сведения**

Электронная информационно-образовательная среда (ЭИОС) представляет собой совокупность электронных информационных и образовательных ресурсов, информационных и телекоммуникационных технологий и средств, обеспечивающих освоение обучающимися образовательных программ.

Использование ЭИОС в учебном процессе предусмотрено ФГОС ВО по всем направлениям подготовки бакалавриата, специалитета, магистратуры и аспирантуры.

Порядок формирования и функционирования ЭИОС в ИжГТУ, а так же ее структура регулируется «Положением об электронно-образовательной среде и портфолио обучающегося в ИжГТУ имени М.Т. Калашникова» (размещено на странице [Электронная информационно-образовательная среда](https://istu.ru/material/elektronnaya-informacionno-obrazovatelnaya-sreda) в разделе «Образование» сайта ИжГТУ).

### <span id="page-2-1"></span>**2 Получение доступа к электронной информационно-образовательной среде**

Для начала работы в среде ЭИОС необходимо пройти процедуру авторизации на портале  $M\text{mTTV}$  [\(https://istu.ru/\)](https://istu.ru/).

Для входа в сервис необходимо нажать на «Вход в личный кабинет» (в правом верхнем углу сайта ИжГТУ [https://istu.ru\)](https://istu.ru/) (рис. 1).

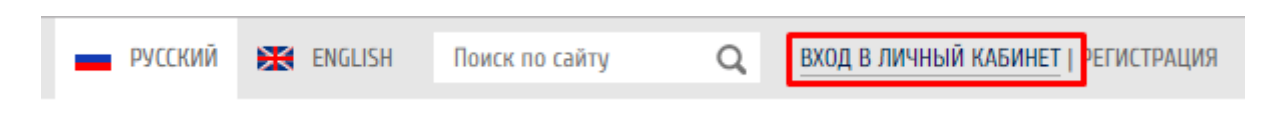

Рис. 1. Кнопка входа в Личный кабинет

В мобильной версии сайта войти в Личный кабинет можно через главное меню **Студенту-> Личный кабинет студента** (рис.2).

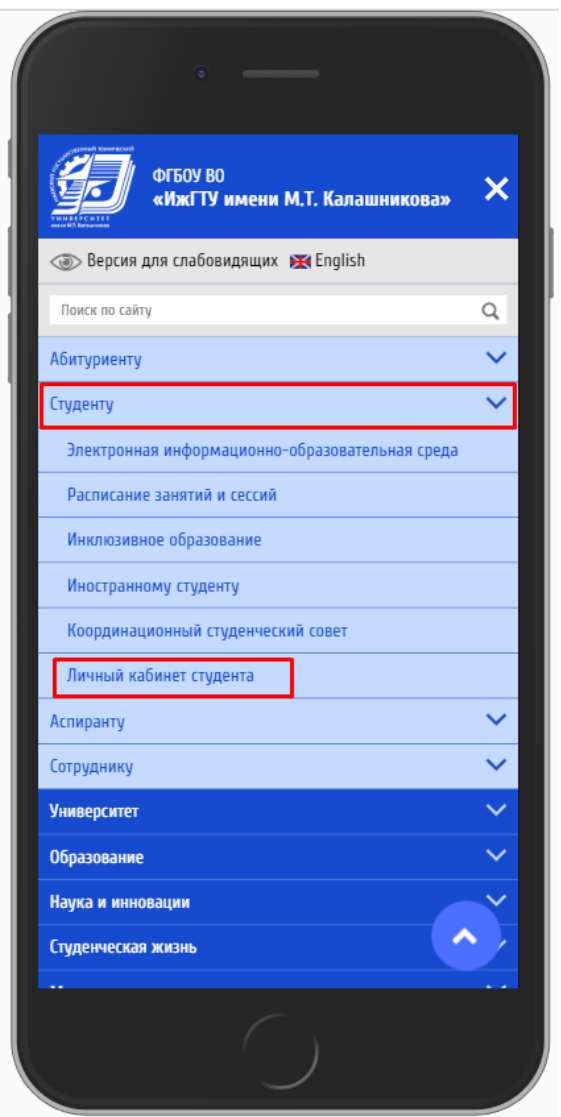

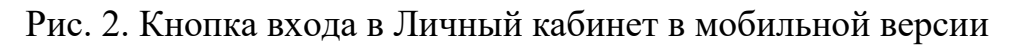

В открывшейся форме ввести свой логин и пароль и нажать на кнопку «Войти» (рис. 3).

**Доступы для входа студента:**

логин: [номер\\_зачетной\\_книжки@edu.istu.ru](https://e.mail.ru/compose/?mailto=mailto%3a%25D0%25BD%25D0%25BE%25D0%25BC%25D0%25B5%25D1%2580_%25D0%25B7%25D0%25B0%25D1%2587%25D0%25B5%25D1%2582%25D0%25BD%25D0%25BE%25D0%25B9_%25D0%25BA%25D0%25BD%25D0%25B8%25D0%25B6%25D0%25BA%25D0%25B8@edu.istu.ru) (например, 123456@edu.istu.ru); пароль: дата\_рождения (в формате 00.00.0000)

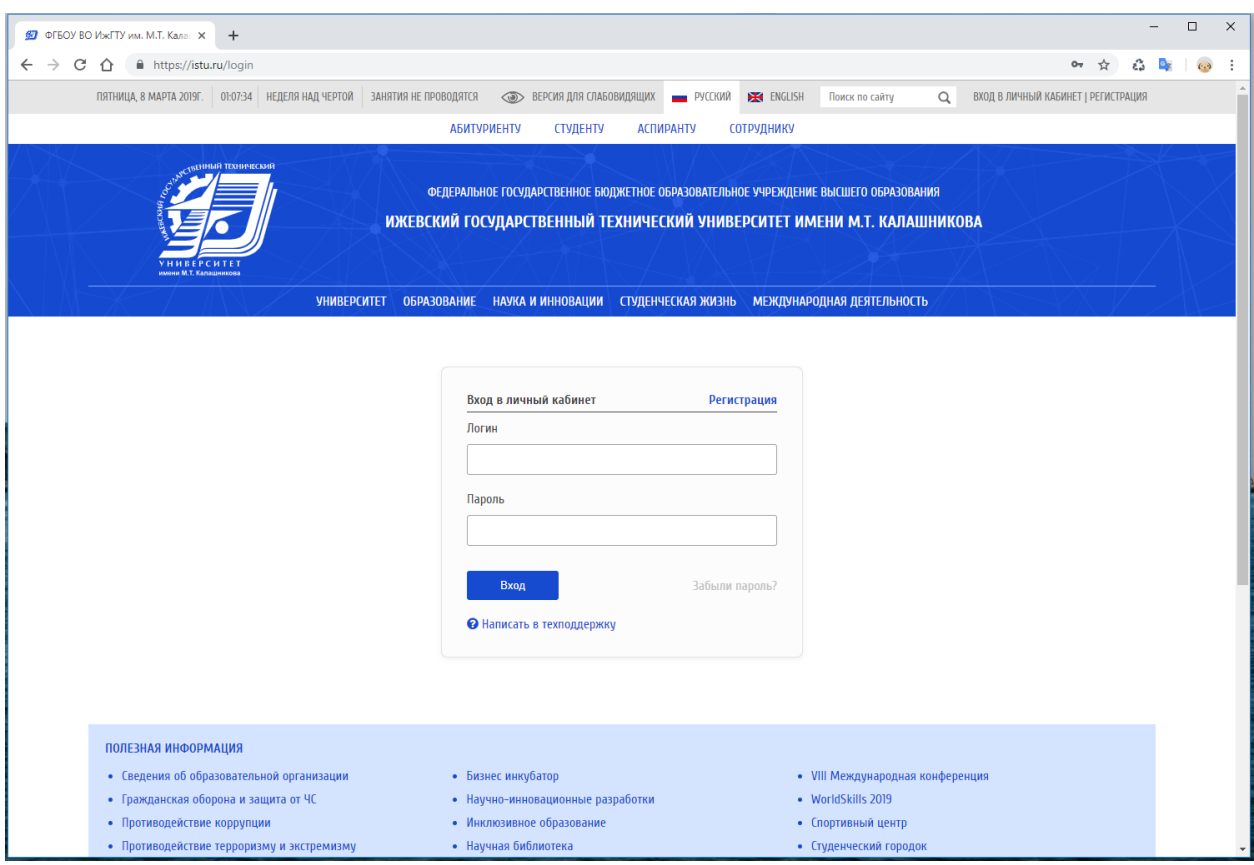

Рис. 3. Форма входа в ЭИОС

В случае возникновения проблем с входом в систему обратитесь по электронной почте **[support@istu.ru](mailto:support@istu.ru)** с заявкой, в теме указать "Личный кабинет студента", в тексте письма свои фамилию, имя, отчество, № зачетной книжки, описание проблемы.

Доступные разделы в Личном кабинете студента (рис. 4):

- Календарь событий
- Новости
- Личные сведения
- Зачетная книжка
- Портфолио
- Библиотека
- Расписание
- Настройки

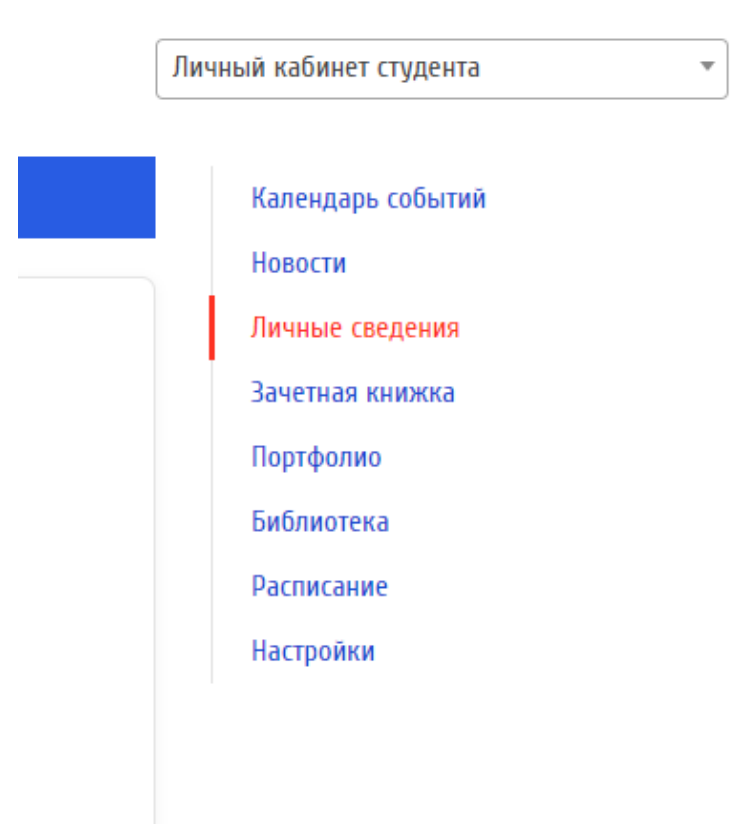

Рис. 4. Основные разделы Личного кабинета

## <span id="page-5-0"></span>**3 Работа с основными пунктами электронной информационнообразовательной среды**

## <span id="page-5-1"></span>**3.1. Удаленный доступ к изданиям электронных библиотечных систем и электронным образовательным ресурсам, указанным в рабочих программах**

Для начала работы с электронной библиотечной системой необходимо перейти в личном кабинете к пункту меню «Библиотека».

В целях получения доступа к актуальной учебной и научной литературе в удаленном режиме:

### **[ЭБС IPRbooks](http://www.iprbookshop.ru/)**

В ЭБС IPRbooks вы найдете учебники и учебные пособия, монографии, производственно-практические, справочные издания, а также деловую литературу для практикующих специалистов. В ЭБС включены издания за последние 10 лет (по гуманитарным, социальным и экономическим наукам — за последние 5 лет), перечень их постоянно растет. Контент ЭБС IPRbooks ежемесячно пополняется новыми электронными изданиями, периодикой (в т.ч. журналами, входящими в перечень ВАК).

#### **[Электронный каталог научной библиотеки университета](http://istu.ru/category/nauchnaya-biblioteka)**

1. Научная библиотека университета представляет электронную библиотеку Association for Computing Machinery (ACM) Digital Library

2. Открыт доступ к научным ресурсам издательства Elsevier на платформе [ScienceDirect](http://www.sciencedirect.com/)

3. Научная библиотека проводит тренинги по использованию научной периодики и книг зарубежного электронного издательства Springer Nature.

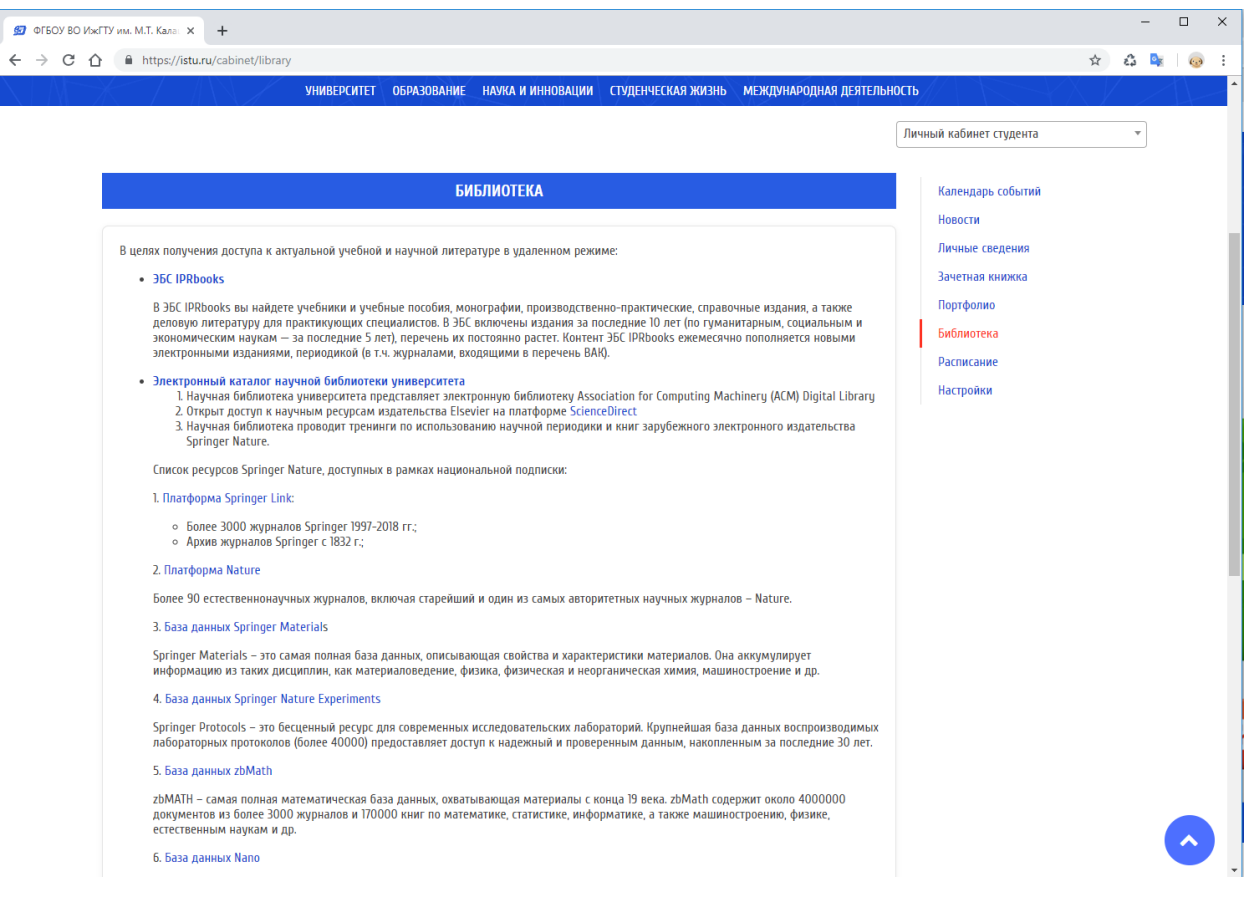

Рис. 5. Раздел «Библиотека»

### <span id="page-7-0"></span>**3.2. Фиксация хода образовательного процесса**

### <span id="page-7-1"></span>**3.2.1. Расписание учебных занятий**

Для просмотра расписания учебных занятий необходимо перейти в Личном кабинете к пункту меню «Расписание» (рис. 6).

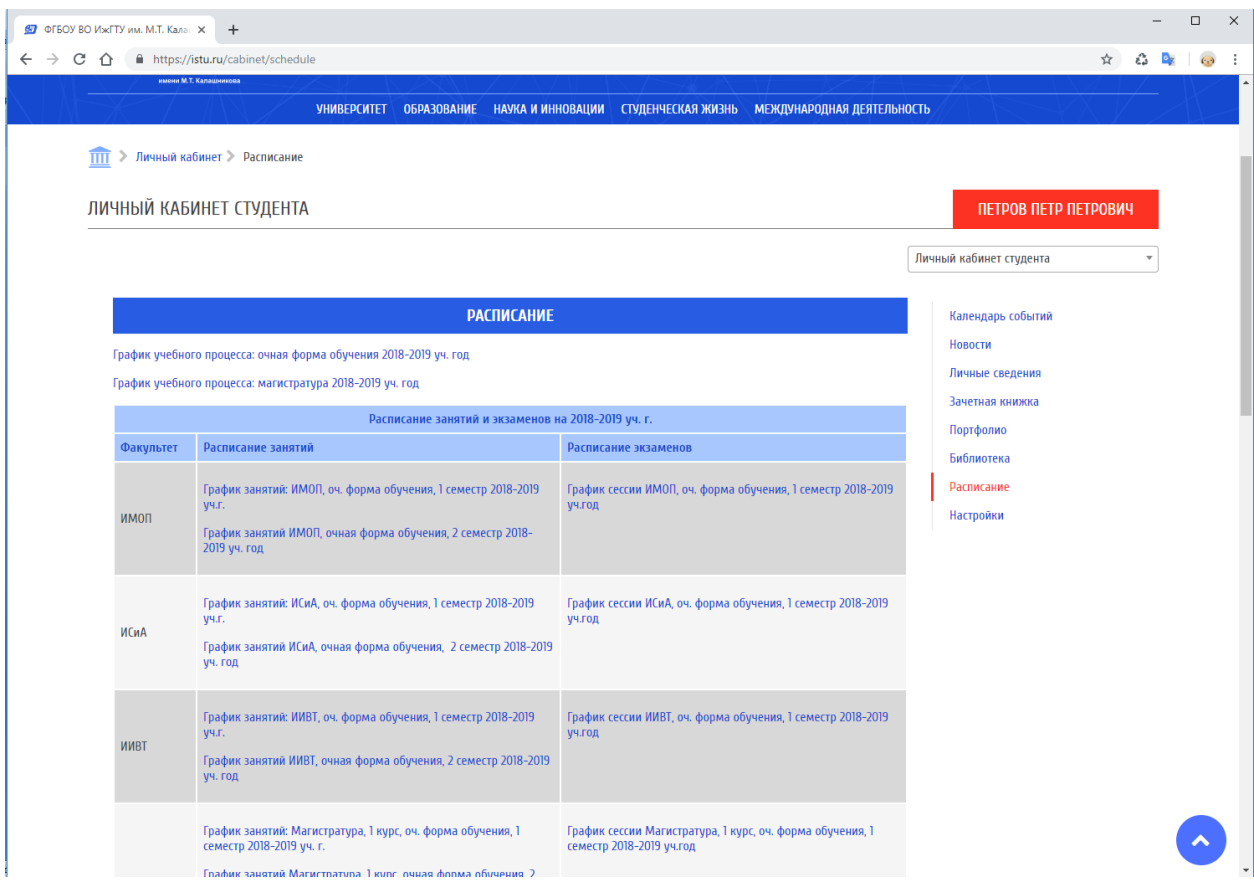

Рис. 6. Сервис «Расписание»

# <span id="page-7-2"></span>**3.2.2. Результаты текущего контроля, промежуточной, итоговой и государственной итоговой аттестации обучающихся**

Для просмотра результатов освоения программы в личном кабинете необходимо перейти к пункту меню «Зачетная книжка» (рис. 7).

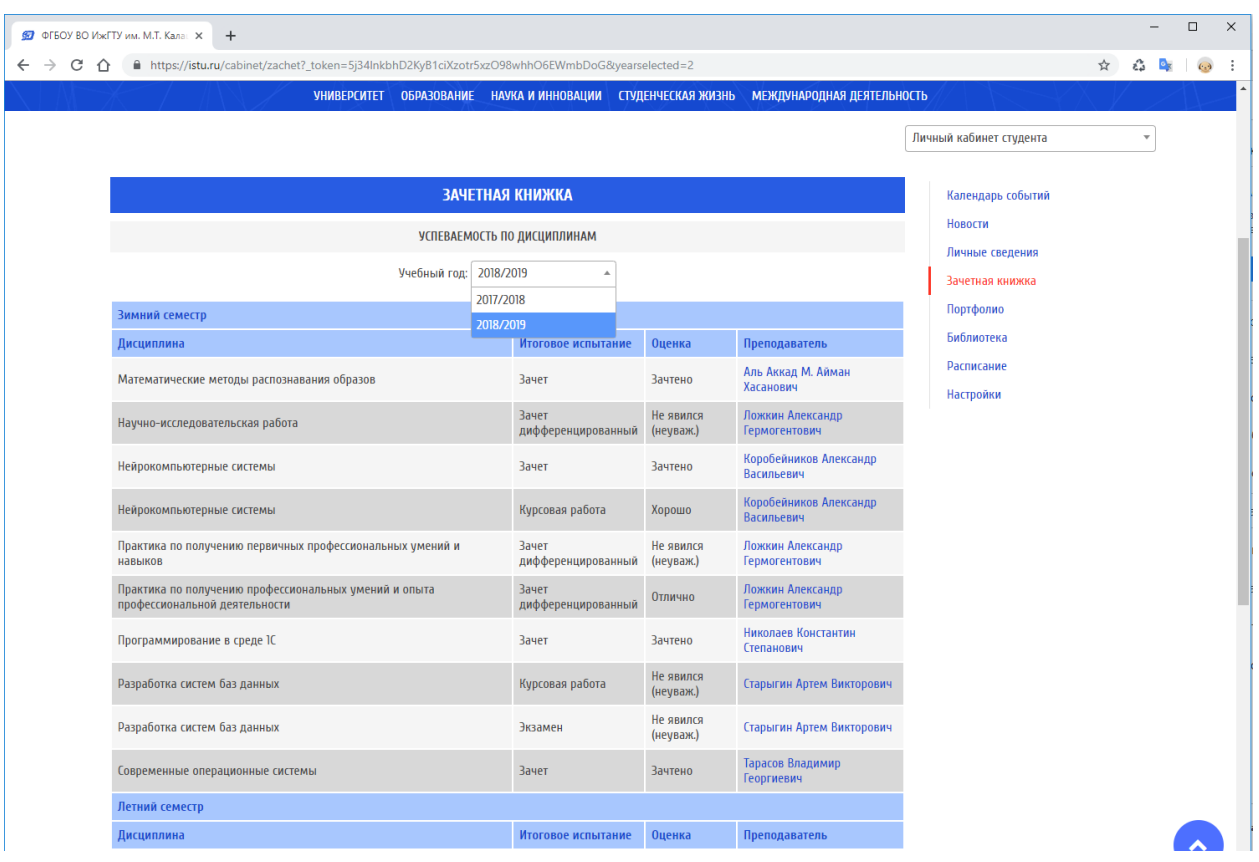

Рис. 7. Раздел «Зачетная книжка»

В таблице отражается текущая успеваемость за выбранный учебный год, с сортировкой на зимний и летний семестры. По каждой дисциплине показаны форма итогового испытания (зачет, зачет дифференцированный, курсовая работа, экзамен), оценка, ФИО преподавателя, семестр и учебный год.

<span id="page-8-0"></span>**3.3. Электронное портфолио обучающегося, в том числе сохранение видов работ обучающегося (контрольные, курсовые, выпускные квалификационные работы), отзывов, рецензий и оценок на эти работы со стороны участников образовательного процесса**

Для просмотра или ввода данных в электронное портфолио необходимо перейти к пункту меню «Портфолио» (рис. 8).

Сервис «Портфолио» позволяет просматривать и вводить комплект документов и материалов в электронном виде, отражающий достижения обучающегося в учебной, научно-исследовательской, общественной, культурно-творческой, спортивной и других видах деятельности.

| @ OFBOY BO VI > CTY MM. M.T. Kanal X |                                                                        | $+$                                                                               |                                                                       |                      |                                                                            |                                                                                                    |                                                 |                                  | $\Box$                             |  |  |
|--------------------------------------|------------------------------------------------------------------------|-----------------------------------------------------------------------------------|-----------------------------------------------------------------------|----------------------|----------------------------------------------------------------------------|----------------------------------------------------------------------------------------------------|-------------------------------------------------|----------------------------------|------------------------------------|--|--|
| C<br>$\rightarrow$<br>$\hat{ }$      |                                                                        | https://istu.ru/cabinet/portfolio<br>УНИВЕРСИТЕ:                                  |                                                                       |                      |                                                                            | ☆<br>చ<br>«Редералилие гисударственние имдлетние опразователиние учреждение викшего опразовании<br>ИЖЕВСКИЙ ГОСУДАРСТВЕННЫЙ ТЕХНИЧЕСКИЙ УНИВЕРСИТЕТ ИМЕНИ М.Т. КАЛАШНИКОВА |                                                 |                                  |                                    |  |  |
| ππ                                   |                                                                        | имени М.Т. Капашникова<br><b>YHWBEPCWTET</b><br>> Личный кабинет > Портфолио      | <b>ОБРАЗОВАНИЕ</b>                                                    |                      | <b>НАУКА И ИННОВАЦИИ   СТУДЕНЧЕСКАЯ ЖИЗНЬ   МЕЖДУНАРОДНАЯ ДЕЯТЕЛЬНОСТЬ</b> |                                                                                                    |                                                 |                                  |                                    |  |  |
|                                      |                                                                        | ЛИЧНЫЙ КАБИНЕТ СТУДЕНТА                                                           |                                                                       |                      |                                                                            |                                                                                                    | ПЕТРОВ ПЕТР ПЕТРОВИЧ<br>Личный кабинет студента |                                  |                                    |  |  |
|                                      | ПОРТФОЛИО<br>Календарь событий<br>Новости<br>+ Добавить новый документ |                                                                                   |                                                                       |                      |                                                                            |                                                                                                    |                                                 |                                  |                                    |  |  |
|                                      | N <sup>2</sup>                                                         | Наименование мероприятия                                                          | Тип<br>мероприятия                                                    | Дата<br>проведения   | Место проведения                                                           | Приложение                                                                                                    | <b>Удалить</b>                                  | Статус                           | Личные сведения<br>Зачетная книжка |  |  |
|                                      |                                                                        | Семинар по программированию                                                       | Семинар                                                               | 01.01.2019           | ИжГТУ имени М.Т.<br>Калашникова                                            |                                                                                                    | ñ                                               | $\odot$                          | Портфолио                          |  |  |
|                                      |                                                                        | Выставка конференция по международному<br>программированию                        | Конкурс                                                               | 14.01.2019           | ИжГТУ имени М.Т.<br>Калашникова                                            | ◎ 土                                                                                                    | 面                                               | $\odot$                          | Библиотека<br>Расписание           |  |  |
|                                      |                                                                        |                                                                                   |                                                                       |                      |                                                                            |                                                                                                    |                                                 |                                  | Настройки                          |  |  |
|                                      |                                                                        | ПОЛЕЗНАЯ ИНФОРМАЦИЯ                                                               |                                                                       |                      |                                                                            |                                                                                                    |                                                 |                                  |                                    |  |  |
|                                      |                                                                        | • Сведения об образовательной организации<br>• Гражданская оборона и защита от ЧС | • Бизнес инкубатор<br>• Научно-инновационные разработки               |                      |                                                                            |                                                                                                    |                                                 | • VIII Международная конференция |                                    |  |  |
|                                      |                                                                        | • Противодействие коррупции                                                       | · WorldSkills 2019<br>• Инклюзивное образование<br>• Спортивный центр |                      |                                                                            |                                                                                                    |                                                 |                                  |                                    |  |  |
|                                      |                                                                        | • Противодействие терроризму и экстремизму                                        |                                                                       | • Научная библиотека |                                                                            |                                                                                                    | • Студенческий городок                          |                                  |                                    |  |  |

Рис. 8. Раздел «Портфолио»

В разделе отображен перечень добавленных документов: наименование мероприятия, тип мероприятия (конференция, семинар, вебинар, встреча, конкурс, грант, соревнование), дата проведения, место проведения, а так же доступные опции (просмотреть документ, скачать, удалить, а так же статус проверки документа).

Для добавления нового документа портфолио необходимо перейти по ссылке «+Добавить новый документ». Откроется форма для добавления нового документа (рис. 9).

Обучающийся самостоятельно определяет вводимую информацию о себе и несет ответственность за достоверность представленной им информации. «Портфолио» пополняется в течение всего периода обучения обучающегося в ИжГТУ.

Загружаемые файлы должны иметь расширение doc, docx, rtf, pptx, pdf, png, jpg, jpeg. Размер файла не должен превышать 6Мб. Имя файла должно быть набрано на латинице и не содержать пробелов и специальных символов.

После успешного заполнения формы необходимо нажать кнопку «Сохранить».

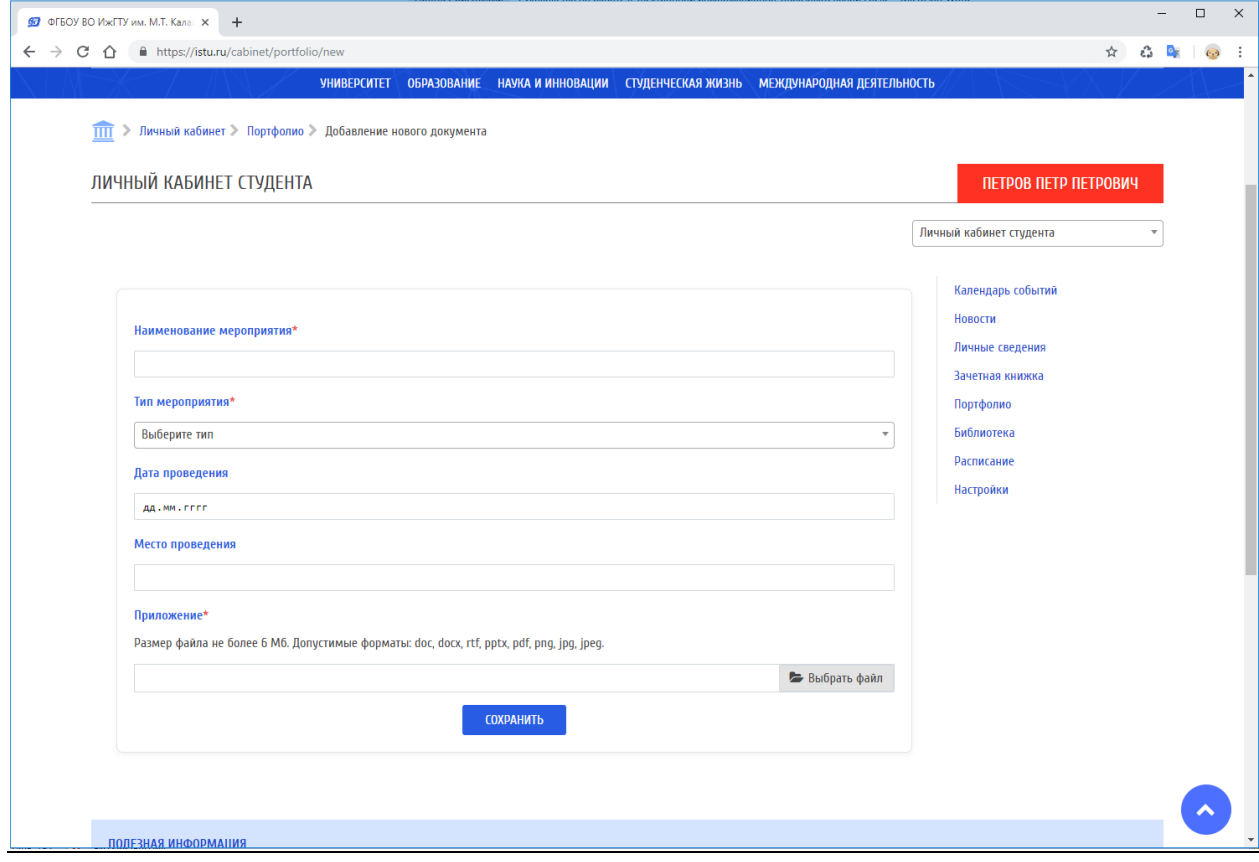

Рис. 9. Форма добавления нового документа портфолио

#### <span id="page-10-0"></span>**3.4 Личные сведения**

Раздел «Личные сведения» (рис.10) содержит информацию о студенте: ФИО, Номер зачётной книжки, Группа, Квалификация, Форма обучения, Курс, Подразделение, Направление обучения, Профиль подготовки, Период обучения, SPIN‐код.

SPIN‐код является по умолчанию пустым полем для заполнения. У студента есть возможность единожды заполнить и сохранить его.

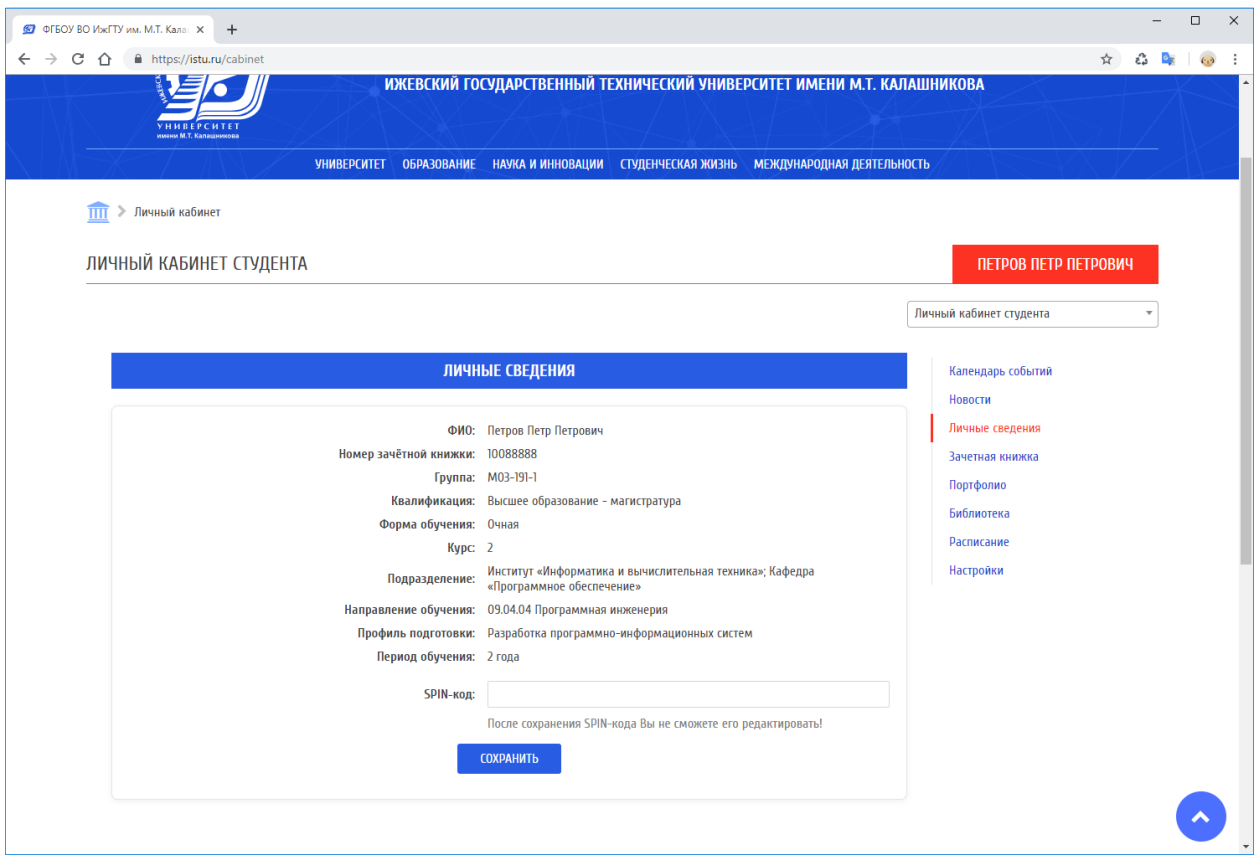

Рис. 10. Раздел «Личные сведения»

SPIN-код - персональный идентификационный код автора Вы можете его посмотреть на сайте [https://elibrary.ru.](https://elibrary.ru./) После авторизации на сайте [https://elibrary.ru](https://elibrary.ru/) он будет показан слева, в блоке Сессия.

SPIN-код необходим для выгрузки списка публикаций студента.

### <span id="page-11-0"></span>**3.5 Новостной раздел**

В разделе «Новости» представлены новости ИжГТУ, по категориям: культура и спорт, образование, наука, жизнь университета и другое. Постраничная навигация позволяет переходить к новостям за любой период.

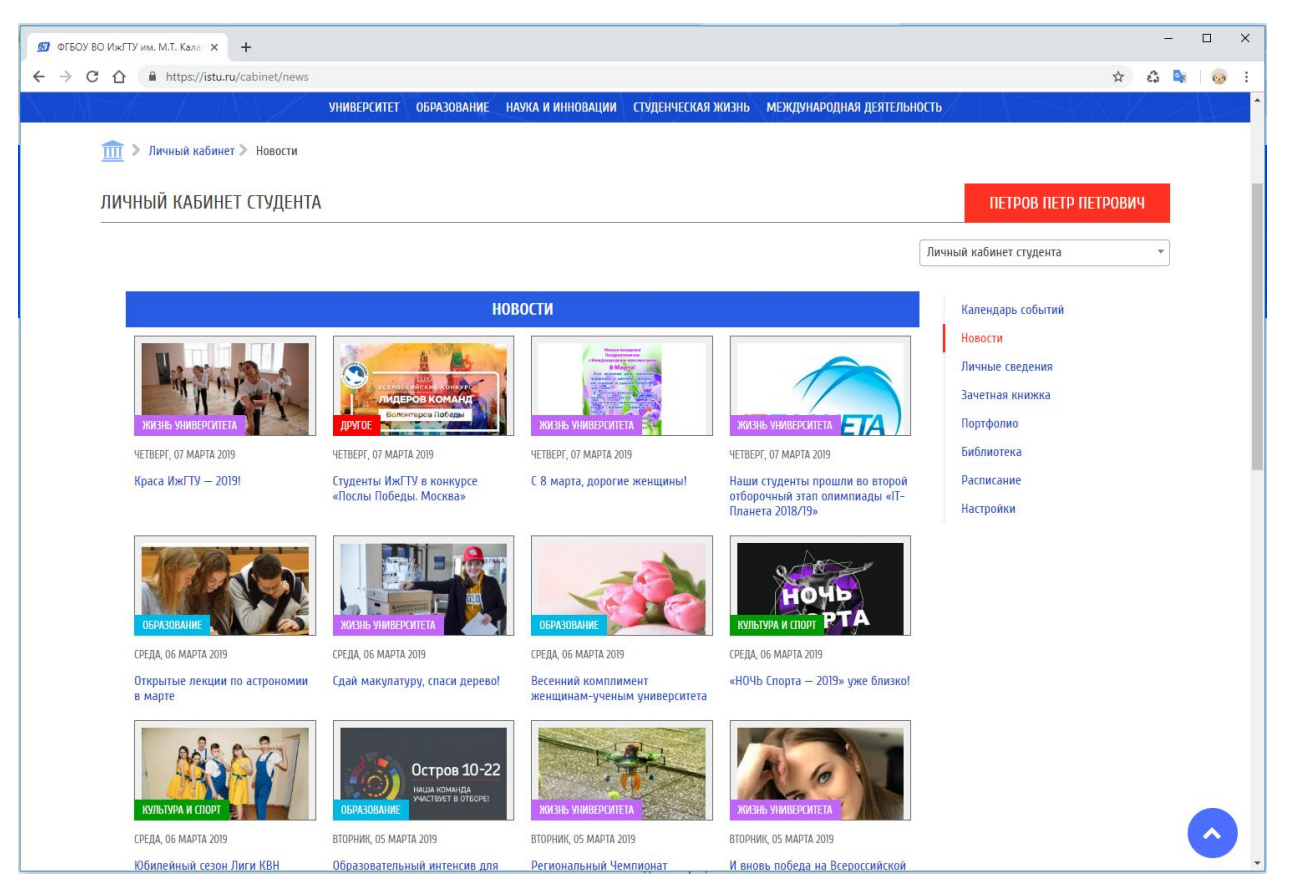

Рис. 11. Раздел «Новости»

### <span id="page-12-0"></span>**3.6 Календарь событий**

Раздел «Календарь событий» содержит мероприятия ИжГТУ, каждое событие в зависимости от даты проведения расположено в определенной дате календаря, как показано на рис. 12. При наведении на мероприятие отображается полное название мероприятия. При клике на мероприятие произойдет переход на страницу с подробным описанием события, дате и месте проведения. Навигация позволяет переходить на следующий, предыдущий месяц, год и возвращаться к текущей дате.

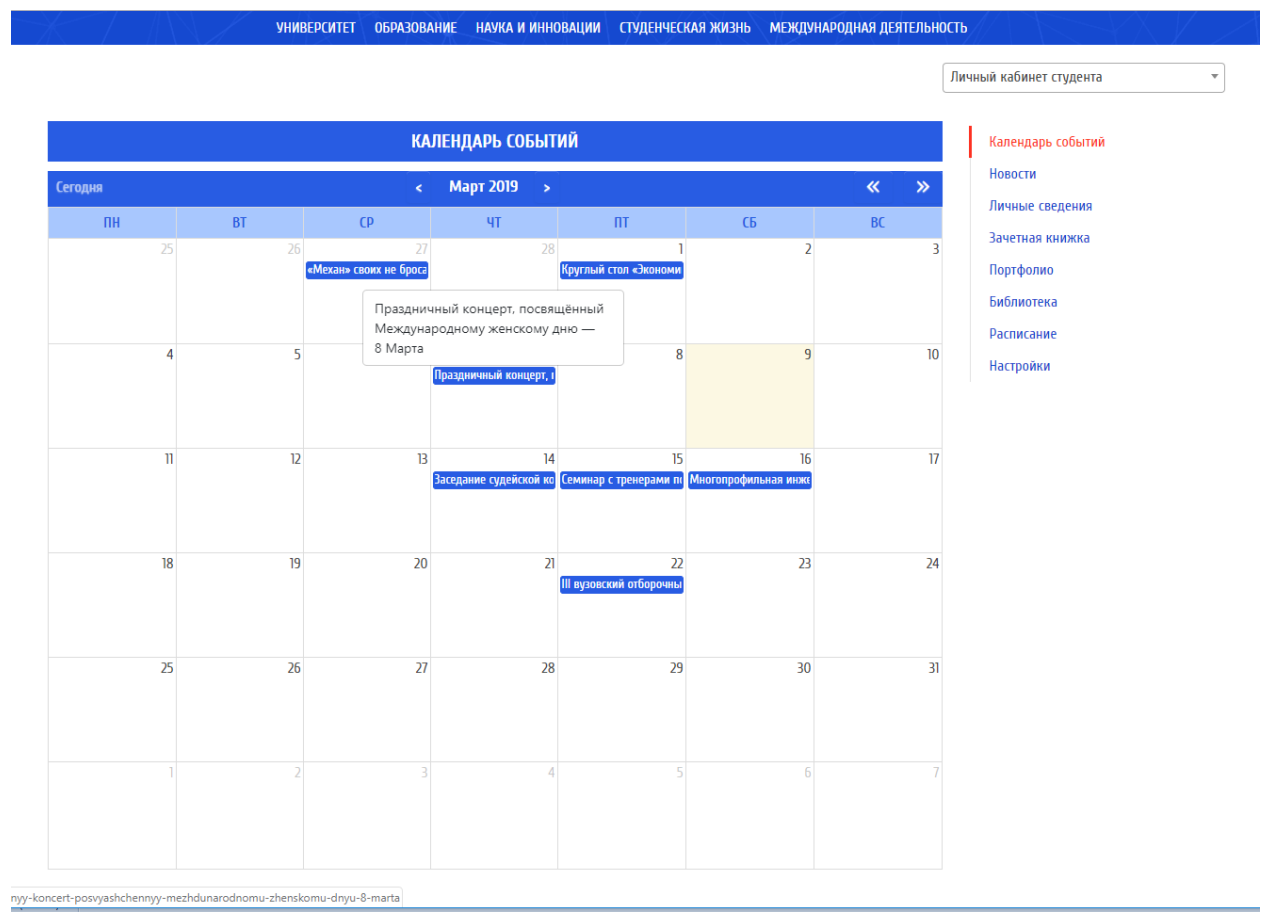

Рис. 12. Календарь событий

### <span id="page-13-0"></span>**3.7 Настройки**

Данный раздел позволяет изменить пароль для доступа к Личному кабинету (рис.13). Пароль должен содержать не менее 8 символов.

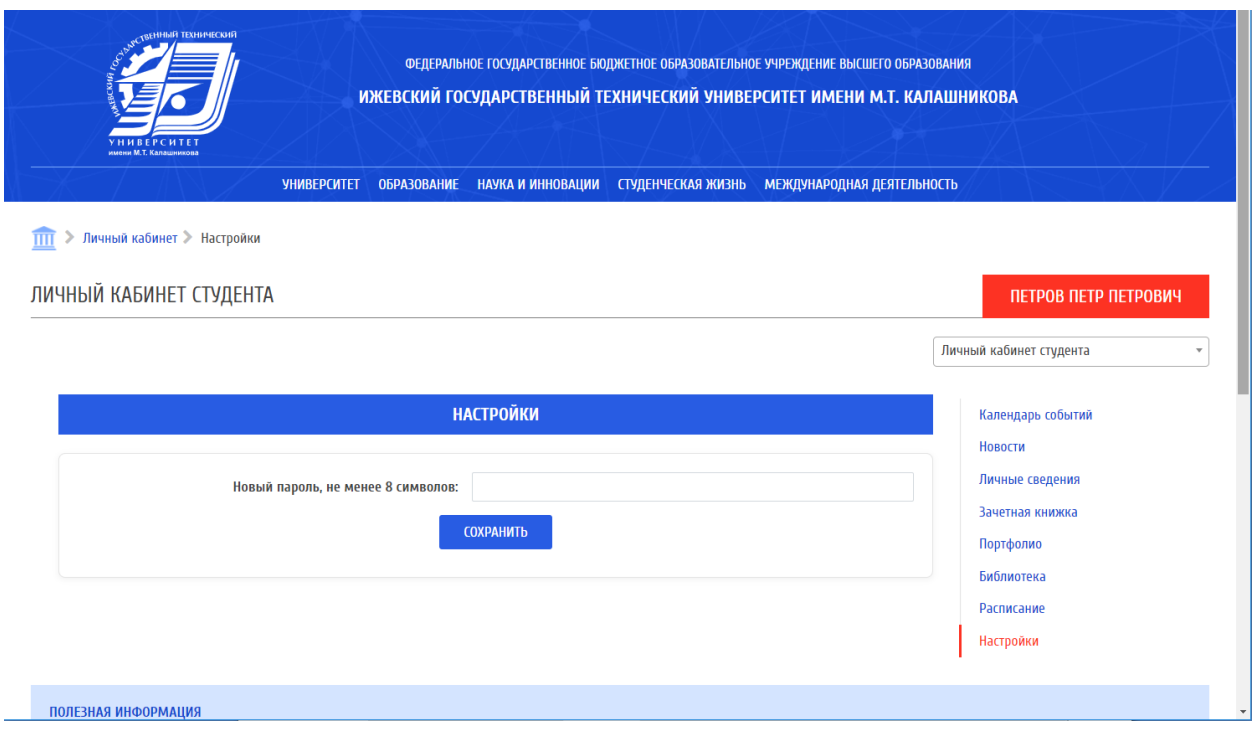

Рис.13. Раздел настроек личного кабинета

# <span id="page-14-0"></span>**3.8 Доступ обучающихся из числа лиц с ограниченными возможностями здоровья к электронно-информационным образовательным ресурсам в формах, адаптированных к ограничениям их здоровья**

Для переключения личного кабинета обучающегося в режим для слабовидящих необходимо нажать на кнопку «Версия для слабовидящих», которая расположена на верхней панели сайта (рис.14).

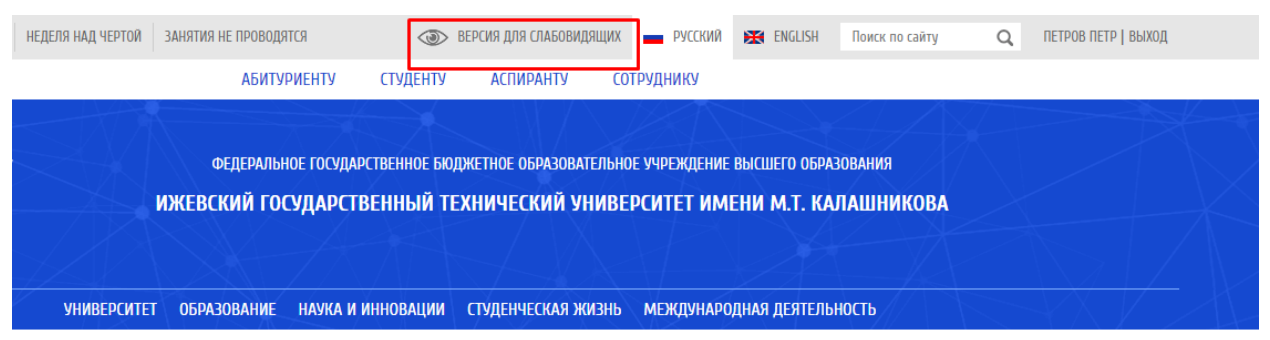

Рис. 14. Кнопка для перехода в версию для слабовидящих

### Интерфейс главной страницы в данном режиме представлен на рис.15.

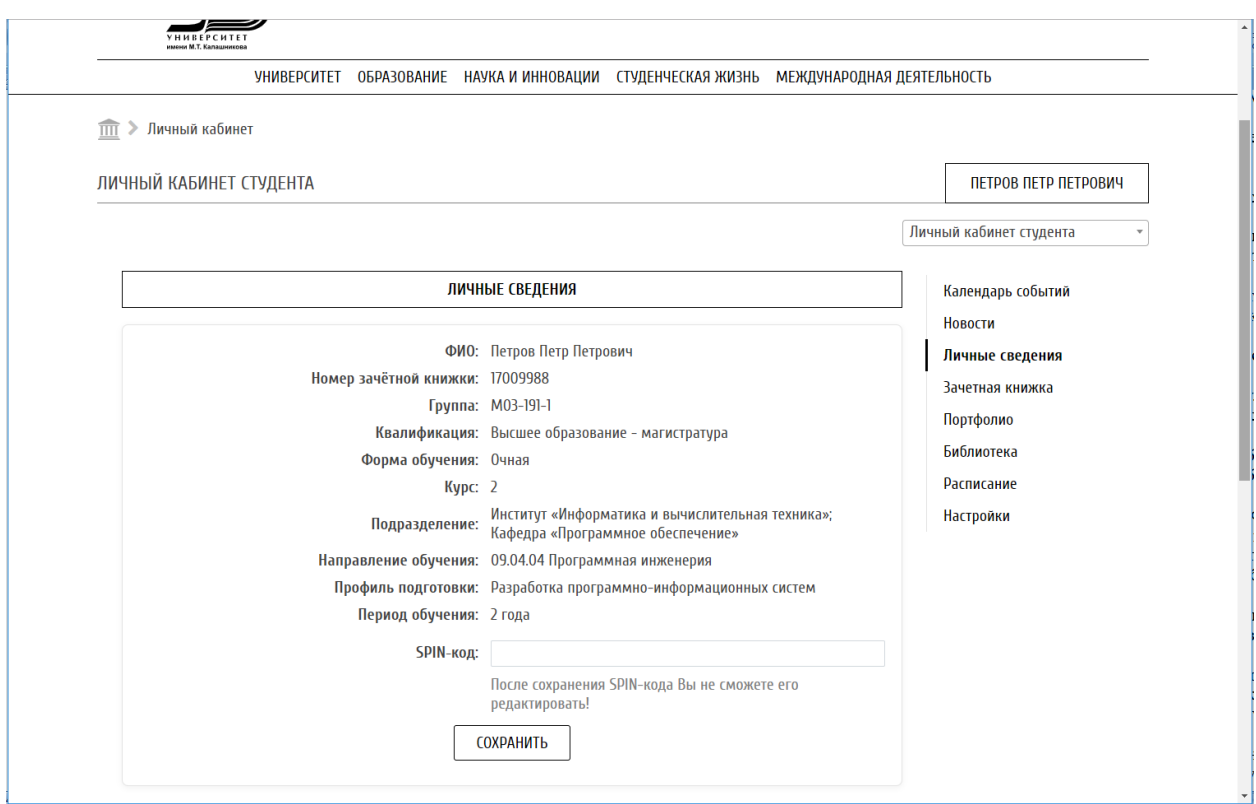

Рис.15. Интерфейс личного кабинета в версии для слабовидящих

### <span id="page-15-0"></span>**4 Выход из личного кабинета обучающегося**

Для выхода из личного кабинета обучающегося необходимо нажать кнопку «Выход» (рис.16), которая находится в правом верхнем углу сайта ИжГТУ, рядом с ФИО пользователя.

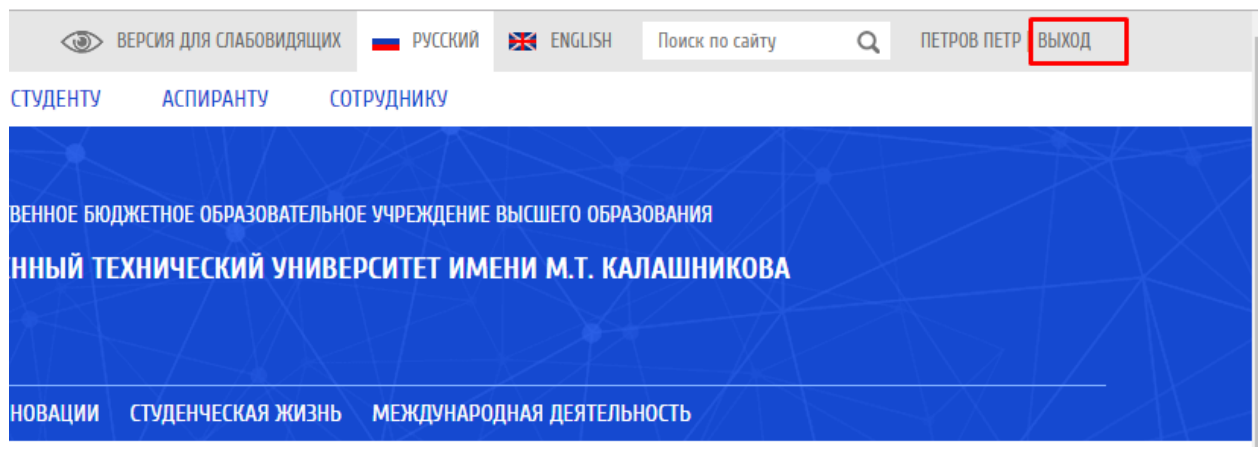

Рис.16. Выход из личного кабинета